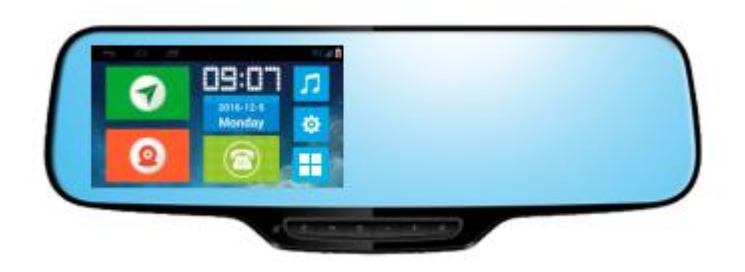

# TRIPonist Car Mirror N2P900

# Smart Vehicle Surveillance & Security System

User manual Version 3.0

### **Welcome**

N2P900 combines world-class performance with a 5-inch display that integrates Live Streaming, GPS Tracking, GPS, Navigation, Two-channel DVR, Android system, Bluetooth, Wi-Fi etc.. As your silent witness in-car, N2P900 would record important footage to offer you maximize protection.

Ready to read up on your N2P900? Get started with the following guidance.

#### Before use

1. This device should be connected with a 5-volt general charger or a 12/24 volt vehicle power system (must be grounded).

2. Do not install the unit onto position that would block the vision or operation of the drivers.

3. For safe driving, the driver must not watch TV program or operate the unit while driving.

4. Do not replace the power fuse without professional guidance.

5. Please avoid strong impact as the device consists of high-precision components. Do not disassemble or adjust any inner part. If you have any questions, please turn off the device and notify your local vendors.

6. Do not scratch the mirror with sharp materials.

7. Do not use anything that contains alcohol or corrosive dilution to clear the screen. 8. Prevent the device from places that is too hot or too cold. Storage temperature: $-30^{\circ}$ C $\sim$  80 $^{\circ}$ C, operating temperature: -20°C~70°C.

9. Do not expose the unit to moisture, dust, vapors, fumes, direct sunlight or related environment.

10. When installed Third party APK, the App might not work well due to compatibility difference, which might even cause constant reboot. It's not a functional error of the device.

# **N2P900 At a glance**

Packing List

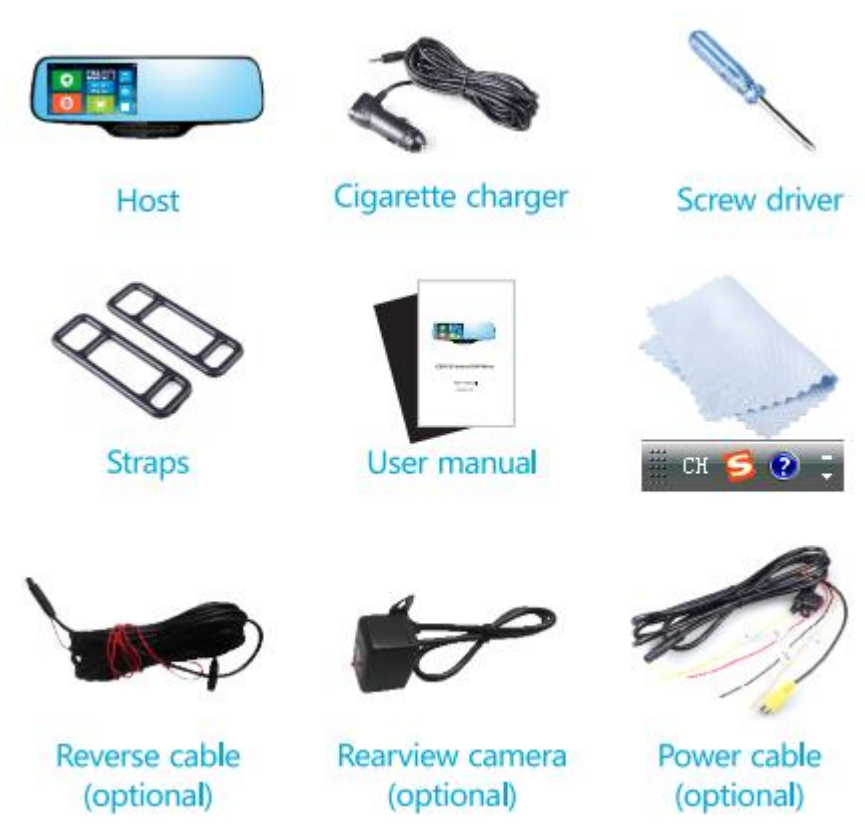

# Interface

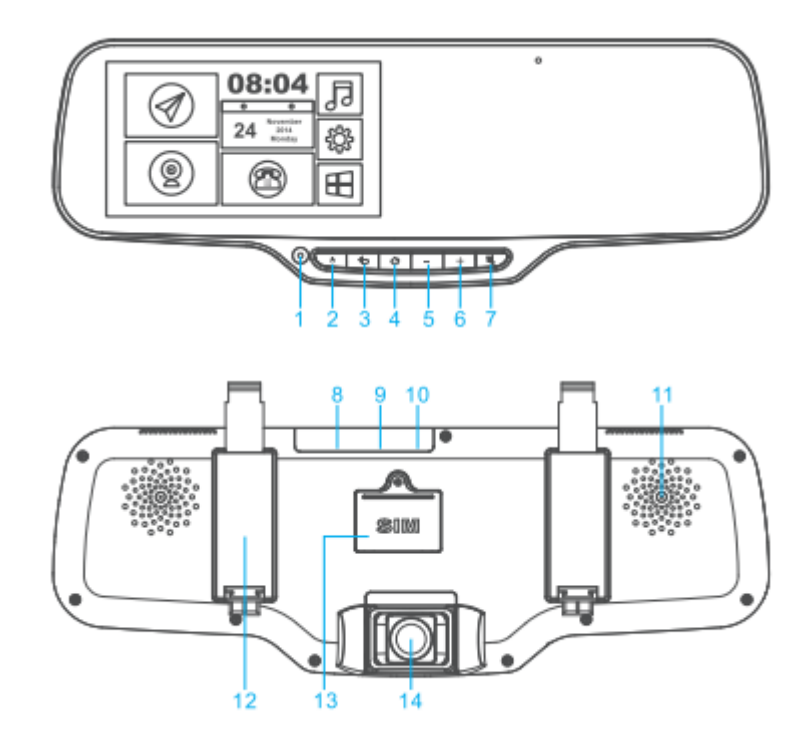

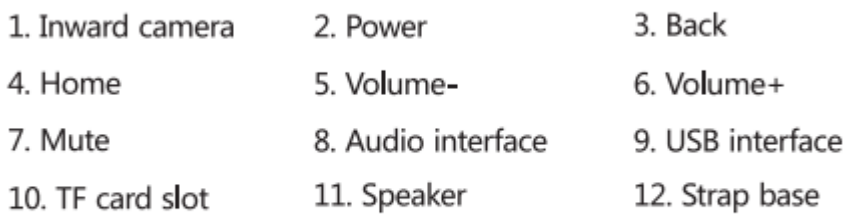

14. Front camera

## Function of buttons

1) Power

Press and hold the button to power on/off the device. Press the button to switch wake/sleep mode.

13. SIM card slot

## 2) Return

Press the Back button to go back to previous page.

3) Home

The Home button takes you to the Home Screen and provides other convenient shortcuts. On the Home Screen, tap any app to open it.

4) Mute

Press the Mute button to silence the device.

5) Volume

Adjust the volume of the device.

# Specification

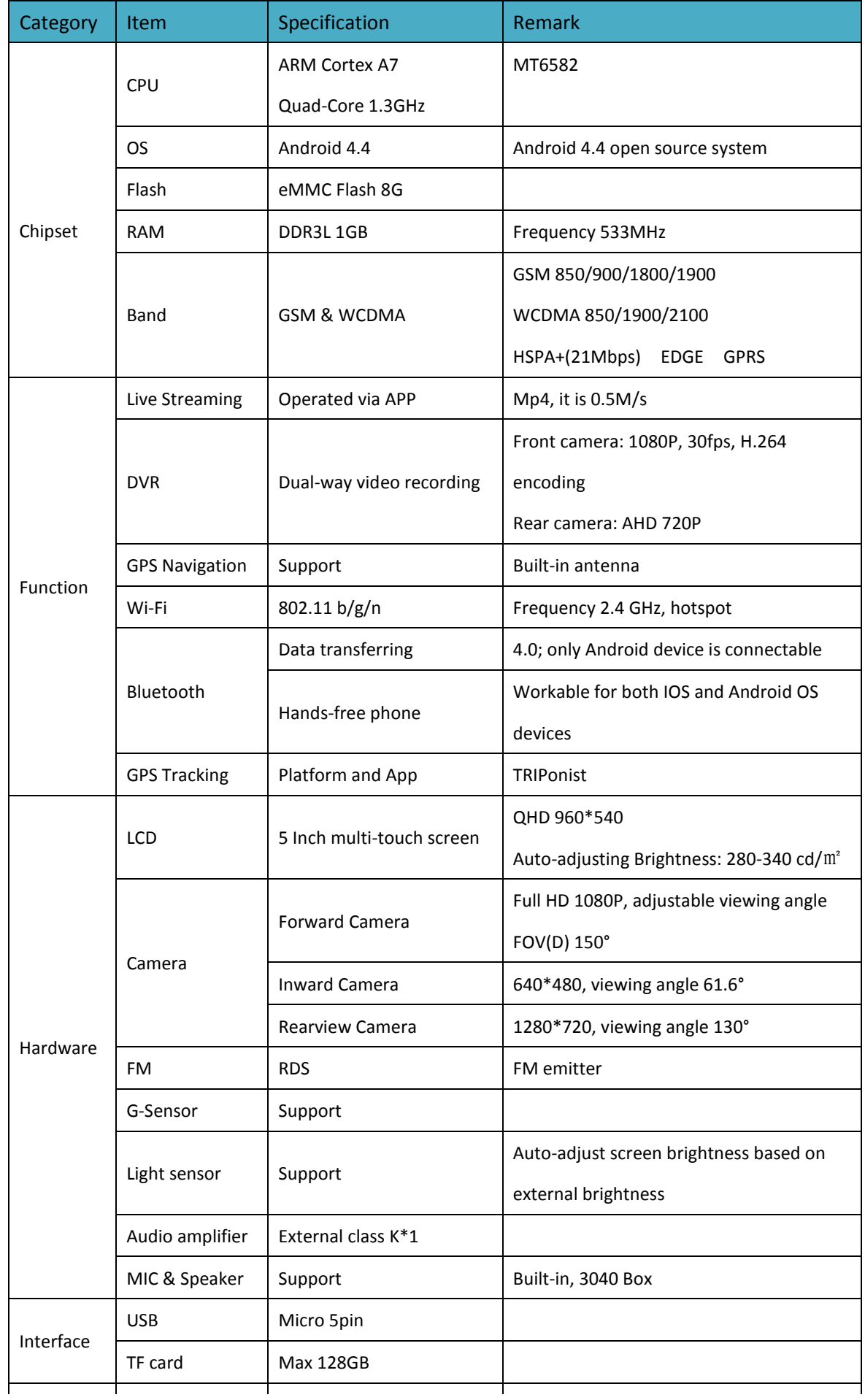

# **Get started**

#### Power ON/OFF

- 1) With power off, insert the TF card into the slot of the device. We suggest using class 10 or above TF card for the device that will support up to 128GB storage.
- 2) With power off, remove the SIM card cover on the backside of the device by screwdriver. Insert the 3G supported SIM card following the direction indicated on the device. A Micro SIM card is required to use cellular network when connecting to GSM 850/900/1800/1900 networks and WCDMA 850/1900/2100 networks.

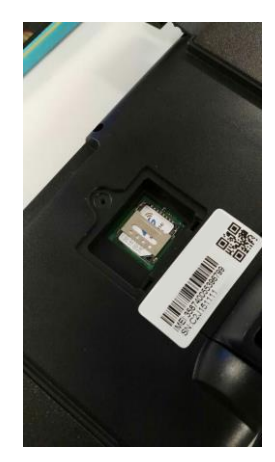

- 3) Fix the device on the rearview mirror by straps. For more guidance related to installation, see Installation hereafter.
- 4) To power on/off the device, press and hold the "Power" button for 3 seconds.

#### *Note:*

When power supplied by cigarette charger, device boots up automatically when engine is ON.

When power supplied by external power, it's not allowed to shutdown the device. To force a shutdown would cause an auto device reboot.

5) With vehicle ACC OFF, device would enter into sleep mode that can be waked simple by pressing the *POWER* button.

#### Home Screen

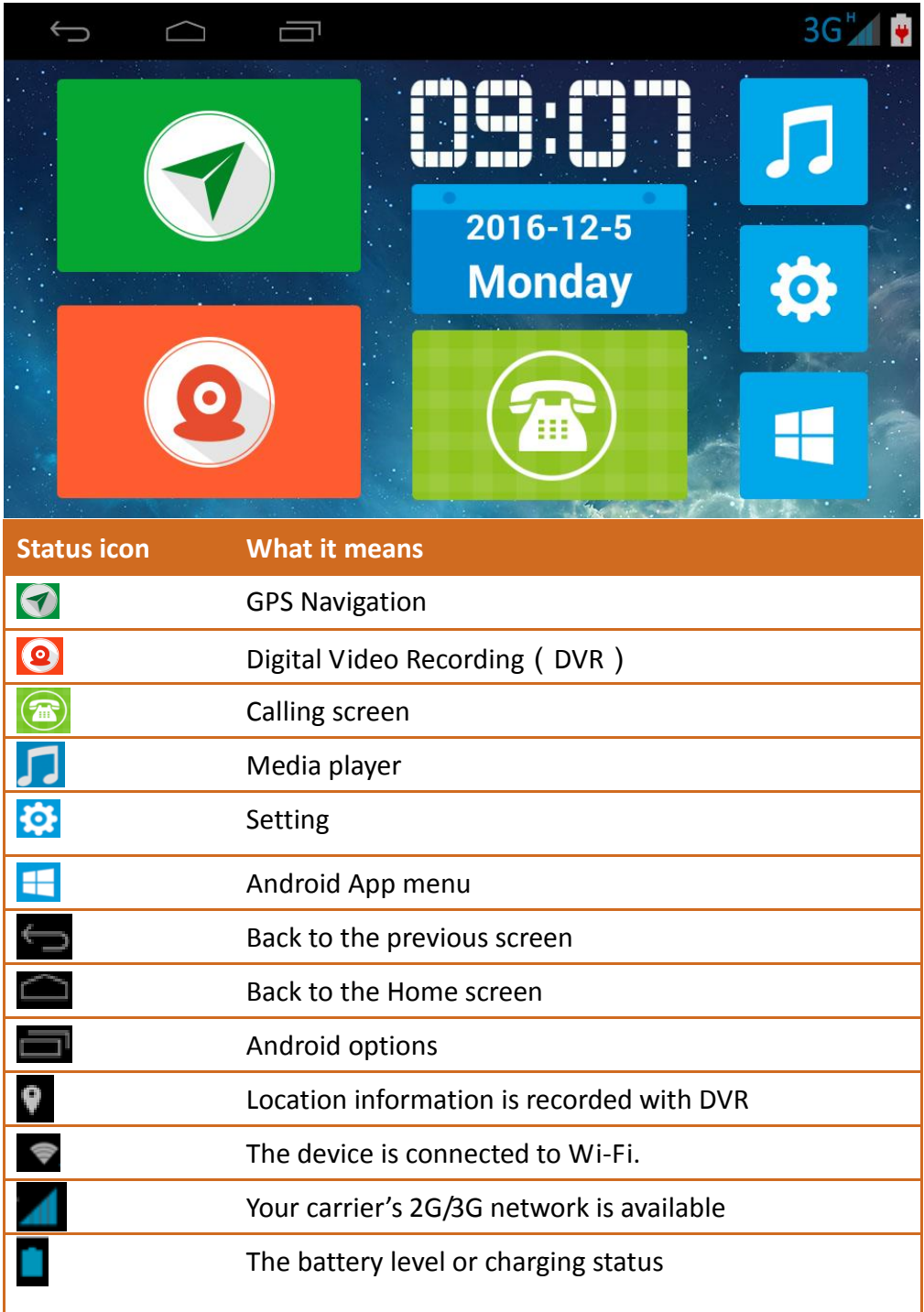

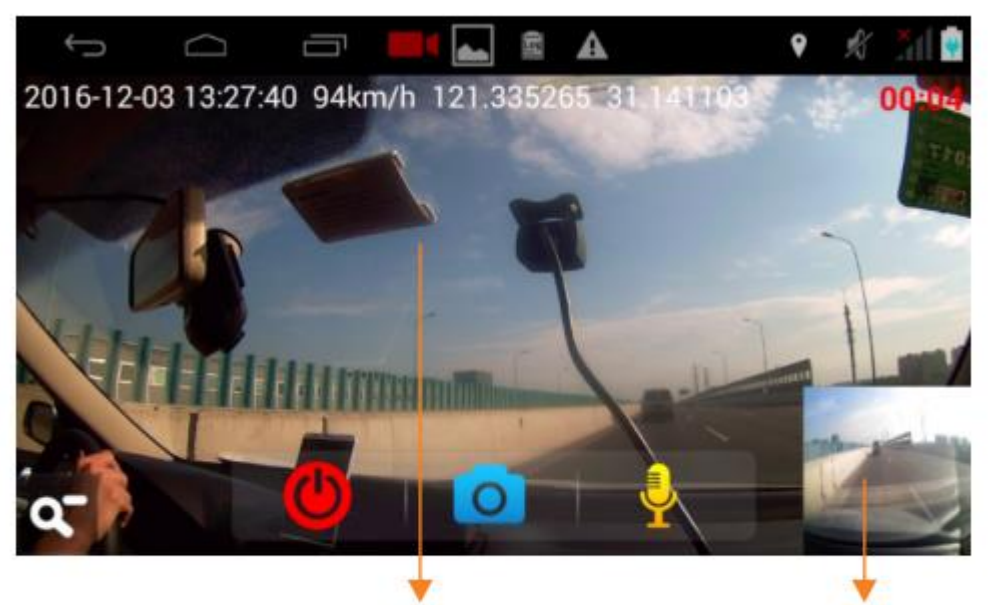

One channel

Another channel

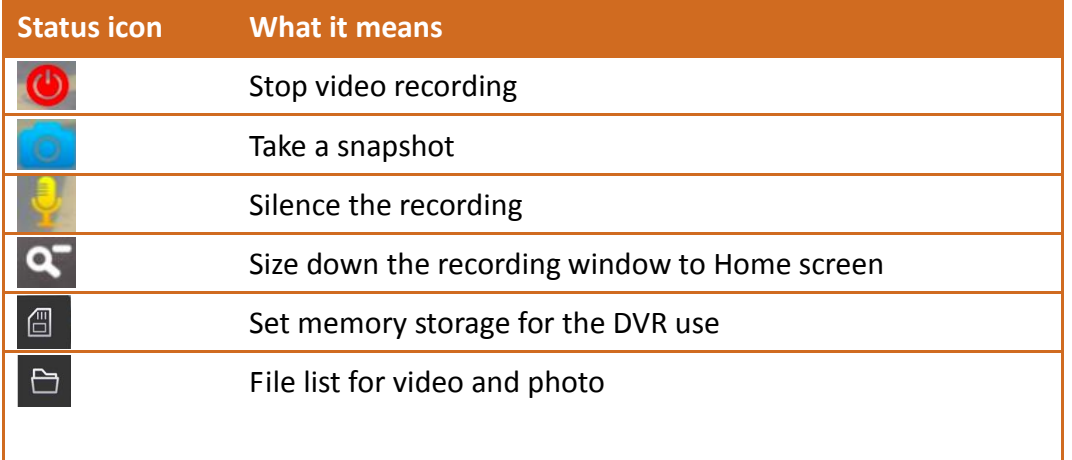

- 1) Video recording starts 25 seconds after powered on by the vehicle or cigarette charger.
- 2) DVR is two channels, one channel is Main camera or Inward camera, another channel is Rearview camera.
- 3) After engine stops or power disconnected, if the device detects no vibration within 3 minutes, the device would stop recording and get back to home screen.
- 4) You could start and stop the recording anytime.
- 5) Tap on the video recording screen to access memory and file icon.

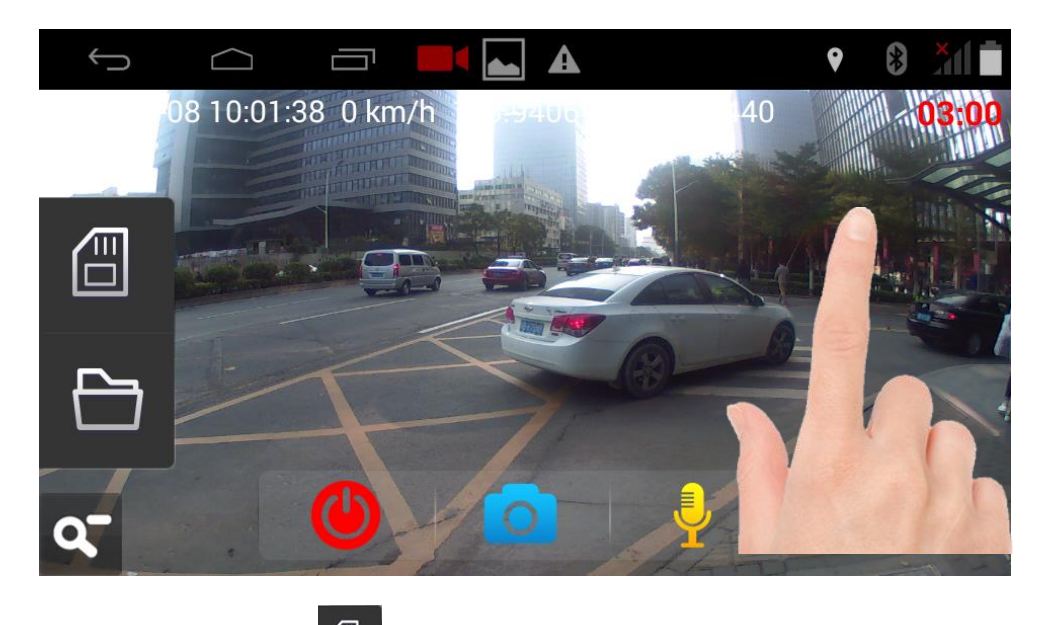

6) **Memory storage.** Tap **d** to enter Memory storage.

When TF card is inserted, the system would store the video in TF card that has available space.

Memory space can be adjusted within the maximum TF card storage. Defaulted memory space is 4GB. Maximum TF card supported is 128GB.

When there is no TF card, the system would store the video in the internal storage.

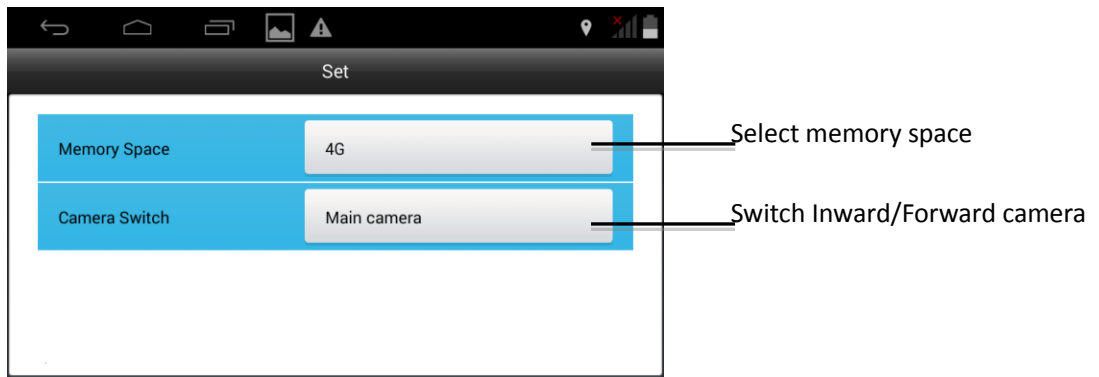

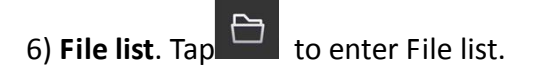

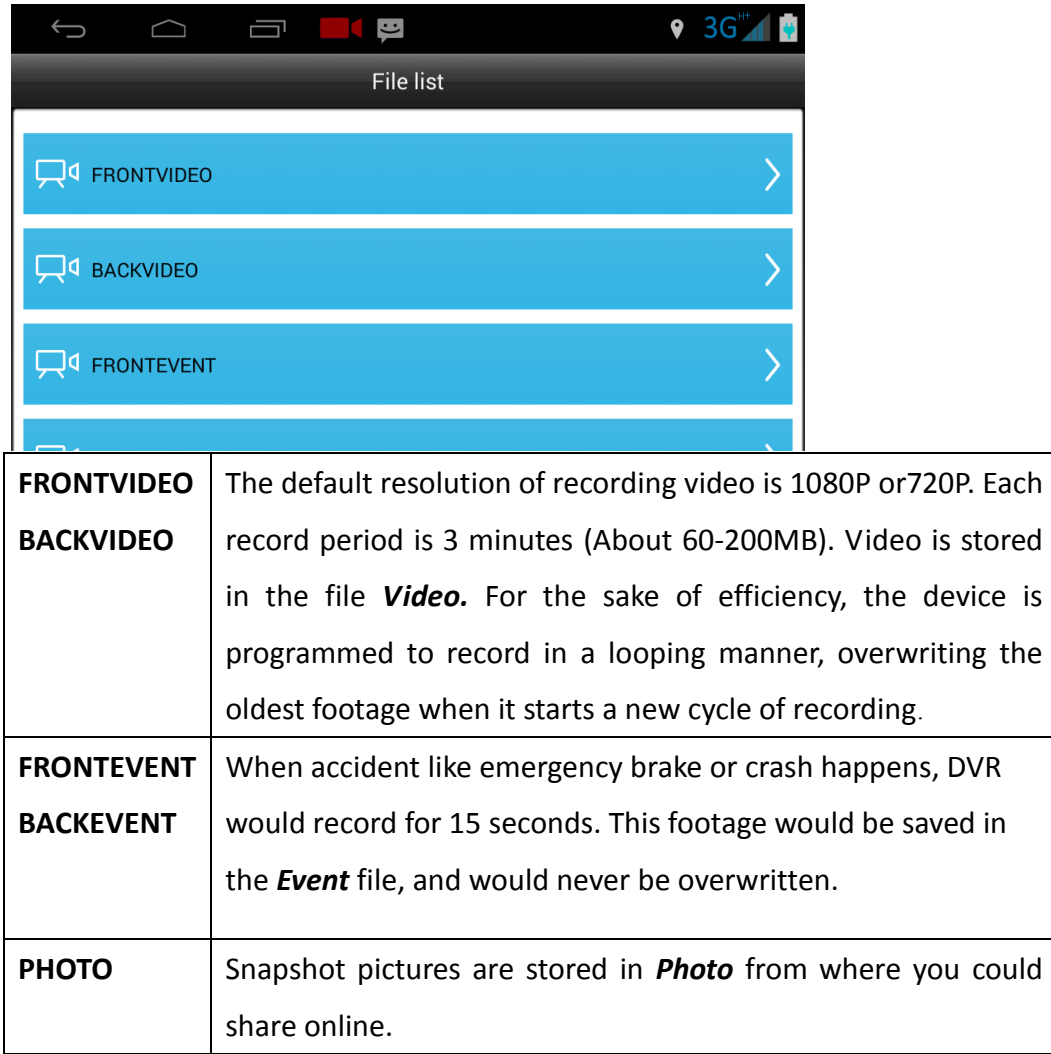

# Navigation

1) Tap **C** to enter navigation. Defaulted map is Google map.

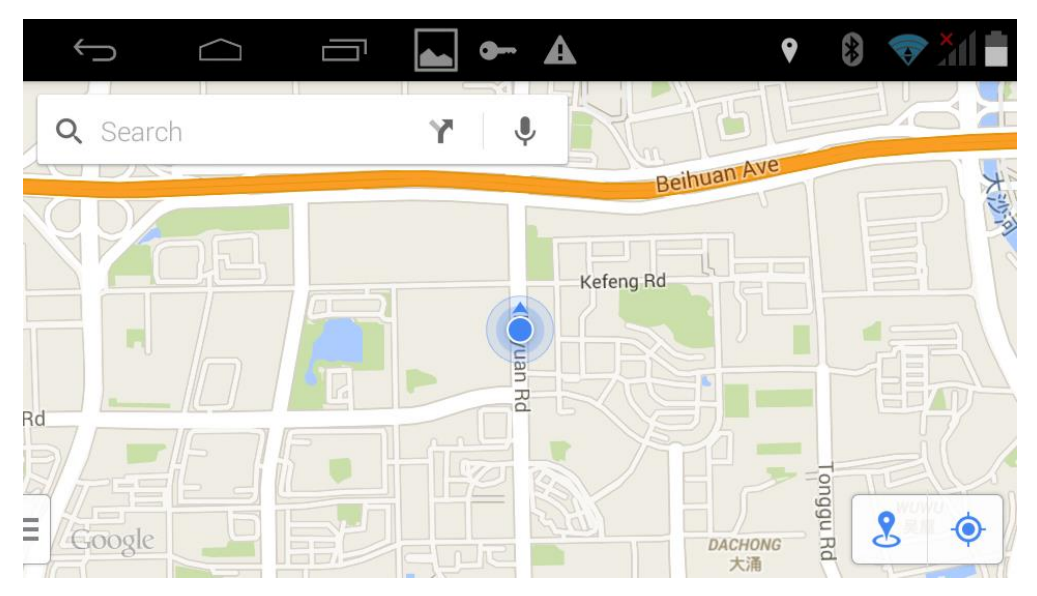

2) For online navigation, 3G/GSM network or Wi-Fi is necessary.

3) When there is no network, third party map as Waze /Navitel/Amap etc. could be downloaded for offline navigation. In this case please pre-download the map APP from the Android App store.

## Vehicle Tracking and remote monitor

- 1) After SIM card insertion and data connection, the device would send GPS data to the tracking platform. With factory setting, GPS locating function is ON. First fix takes around 2-5 minutes.
- 2) Defaulted tracking platform is [www.gps.triponist.com.](http://www.car-matrix.com/) Enter the website and login. To download TRIPonist APP, please use your smart phone to scan the QR code from the homepage of [www.gps.triponist.com.](http://www.car-matrix.com/)

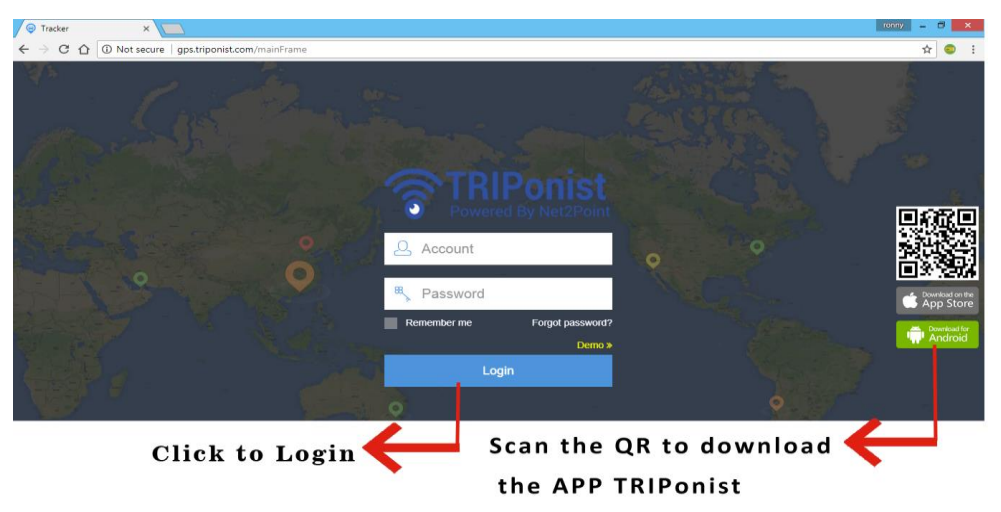

#### *Note:*

If you are distributor, please inquire your upper vendor for your account and password information.

If you are end-user, simply register the account of the device on the APP, then login via APP or online platform. See APP Manual hereafter.

## Bluetooth calling and music

1) Enter system setting. Turn on Bluetooth function of the device and your smart phone. Select device "BTdailerXXXXXXXX" on your phone and pair with the device. Bluetooth would be automatically connected next time.

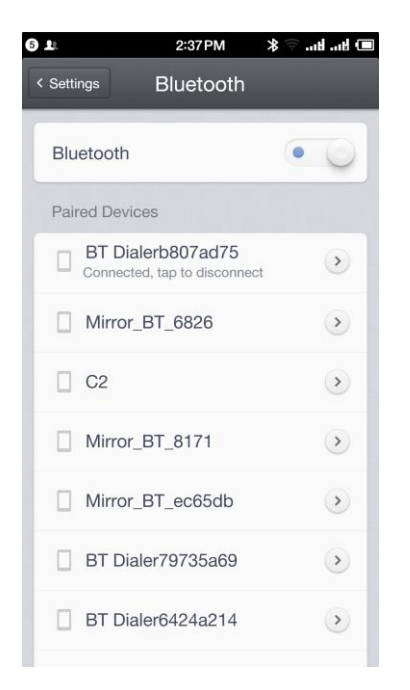

2) After Bluetooth pairing, Tap  $\Box$  on Home screen to enter Android menu. Tap "BT

dialer" to make Bluetooth phone.

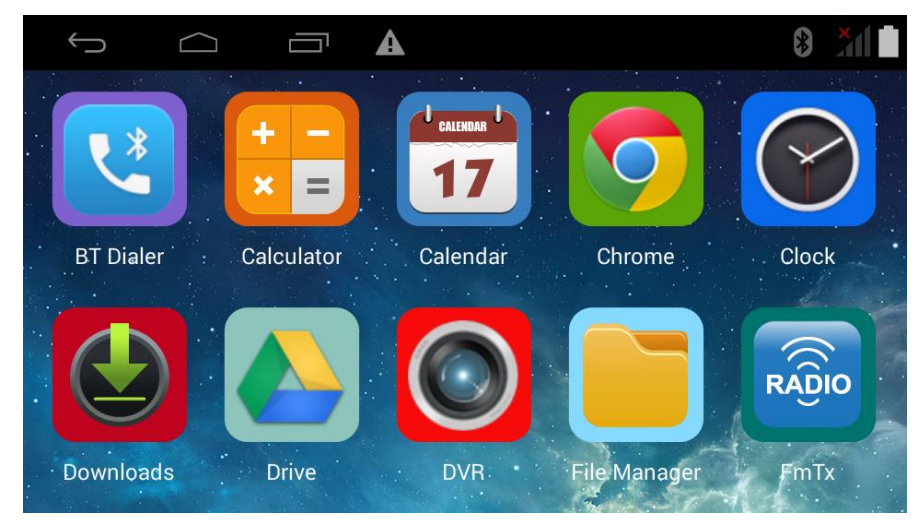

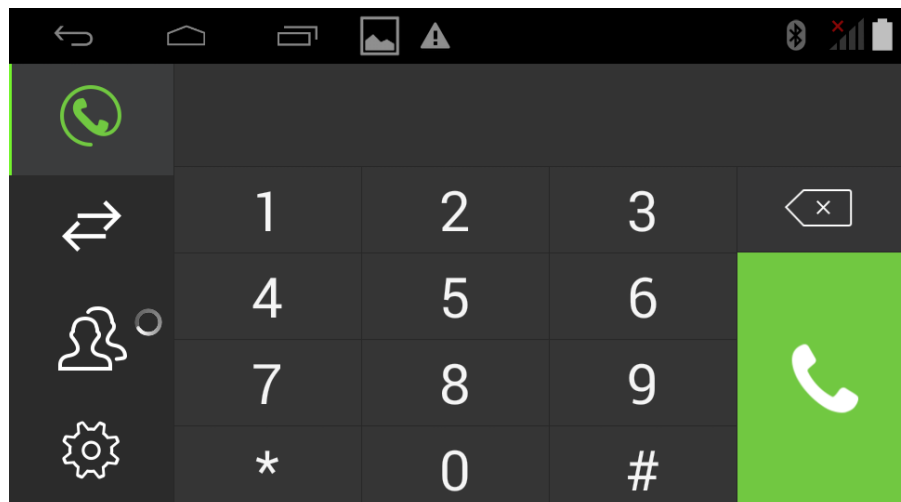

3) With Bluetooth paired, music on the phone can be played on N2P900.

## Phone calling

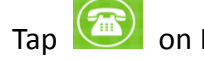

All contacts

Tap on Home screen to enter phone calling.

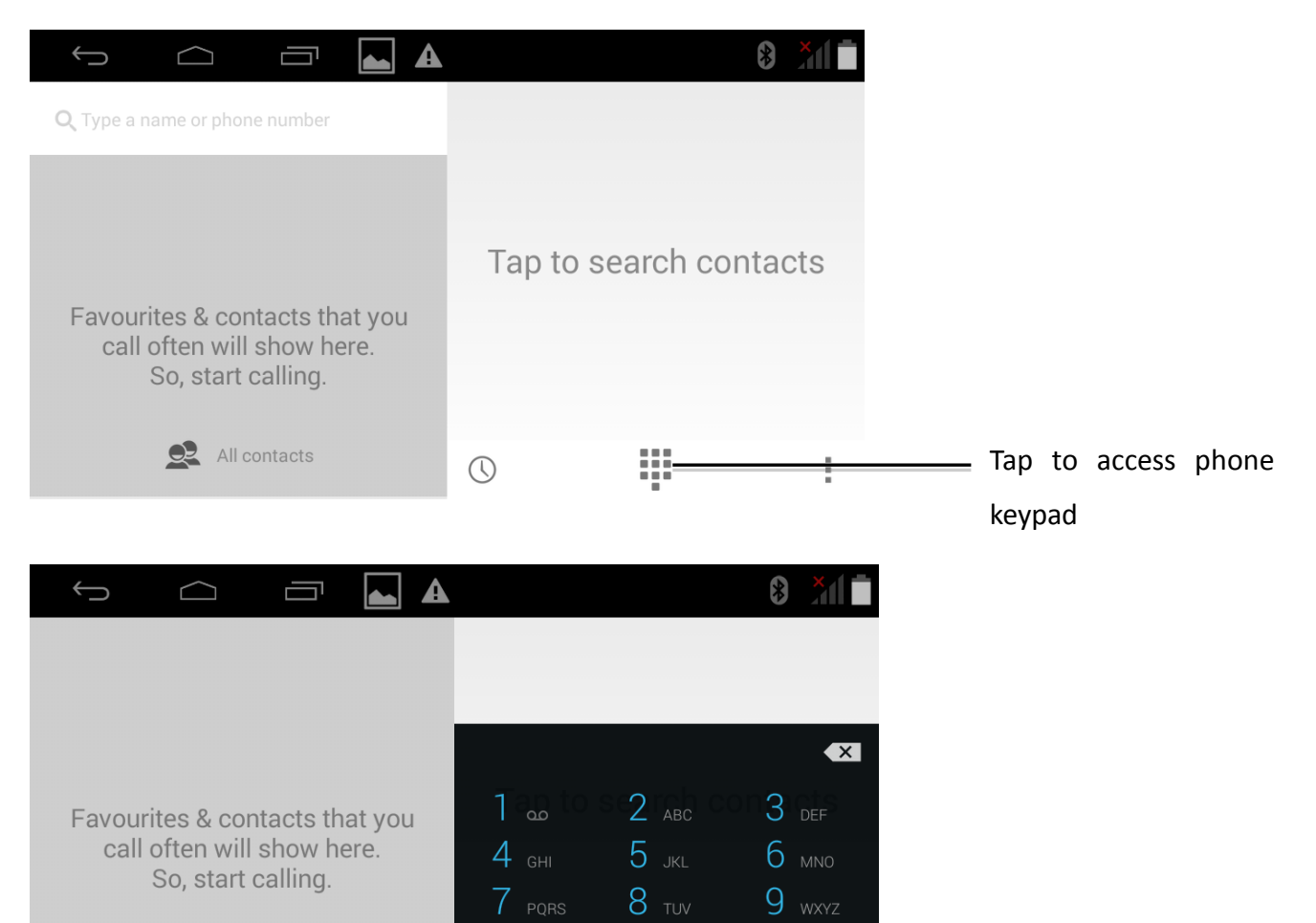

 $0 +$ 

 $\odot$ 

 $\#$ 

Ē

# Camera in reverse (optional function)

To activate this function, please make sure you have purchased an additional reverse camera from your vendor.

Install the camera on the car and connect to the device. See Installation hereafter for more guidance.

With N2P900 power on, switch to reverse gear, interface would be shifted to vision in reverse as below. To avoid collision, stop moving backward when vehicle reaches the red warning line.

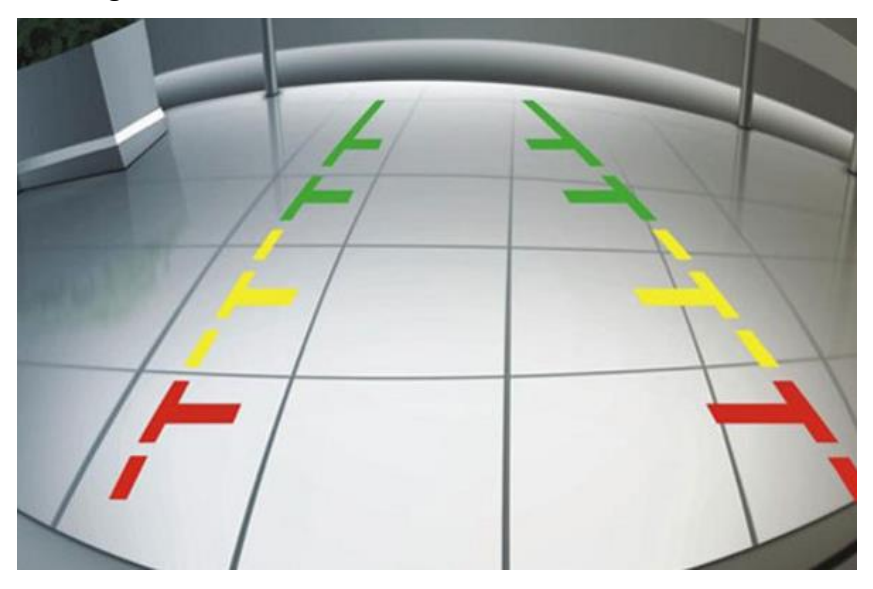

### FM transmitter

Tap **Rigio** radio icon in home screen to enter FM transmitter page.

Switch on the FM transmitter; broadcast the band of your current music.

Connect this band from the FM radio of the car, which audio would play the music.

The FM band can be adjusted between 87-107MHz. Please select the one with the least interruption from external radio station. Commonly used bands can be saved for fast broadcast.

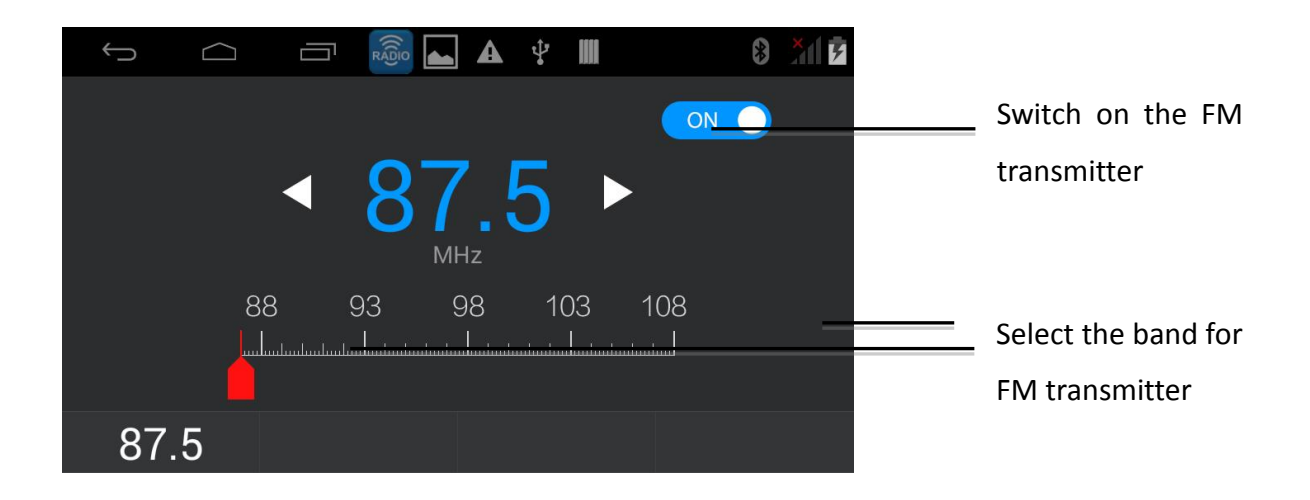

## 3G Network

After SIM card available for WCDMA inserted, icon **3GAL** would be displayed in the top column.

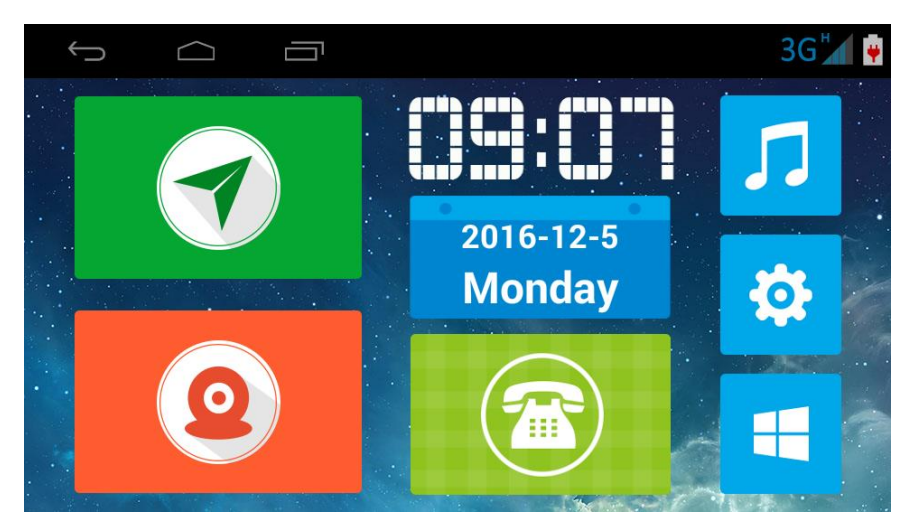

 $Tap$  to enter Android App menu and select  $\bullet$  to search on the Internet.

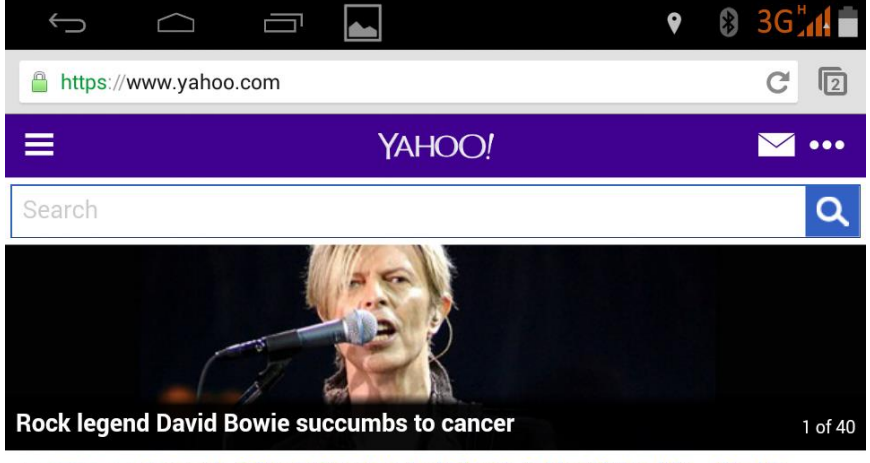

Leonardo DiCaprio Reacts to Lady Gaga's Golden Globes Win -- See His

## WiFi hotspot

 $\bigoplus$  $\bigcap$ U  $\blacktriangle$ XII E  $\bullet$  $\bigstar$ Tap to enter Settings page Settings GPS **WHFi Brightness** 

 $\blacktriangle$  $\bigcup$  $\bigcap$ Ţ XII E احه Settings **WIRELESS & NETWORKS** SIM management <del>●</del> Wi-Fi  $\boxed{\circ}$  $\boxed{\circ}$ **8** Bluetooth **3** Data usage (w) Tethering & portable hotspot Enter hotspot page

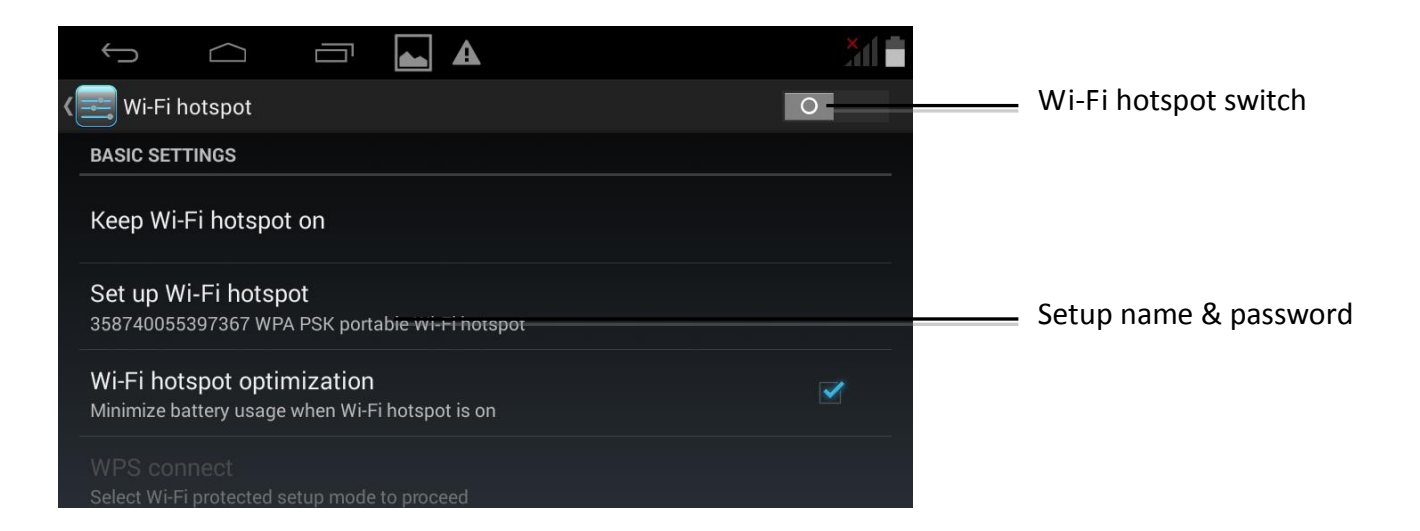

Tap<sup>53</sup> in *Home* to enter *Setting* interface.

## Android menu

Tap **L** on Home screen to enter Android menu.

Defaulted APPs are Calculator, Calendar, Clock, File Manager, etc.

For more APP use, please download on the Internet and install it to local storage.

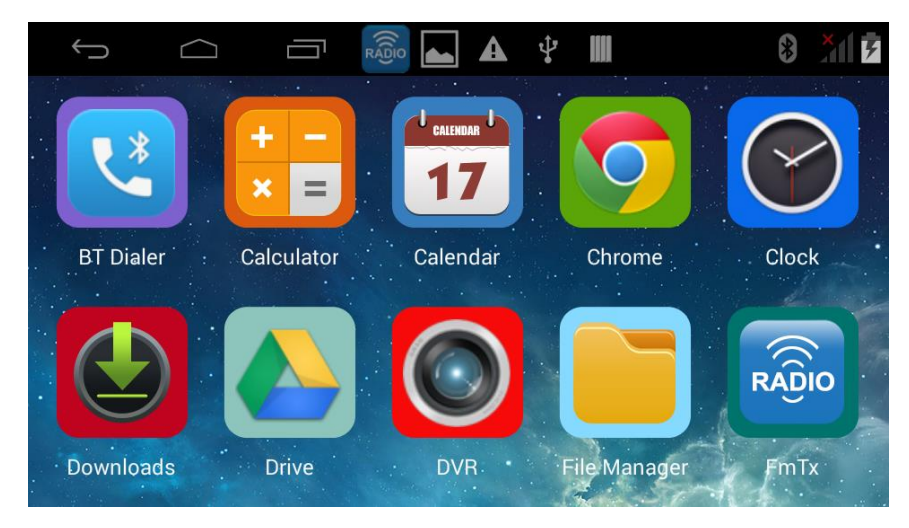

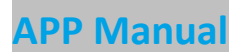

Coupled with functions like real-time tracking, playback, remote snapshot and video, monitoring, geo-fence and multiple alerts, TRIPonist APP keeps an eye on your vehicles anytime anywhere.

#### **Login & Add device**

After the installation is completed, tap the App *TRIPonist* to enter login page.

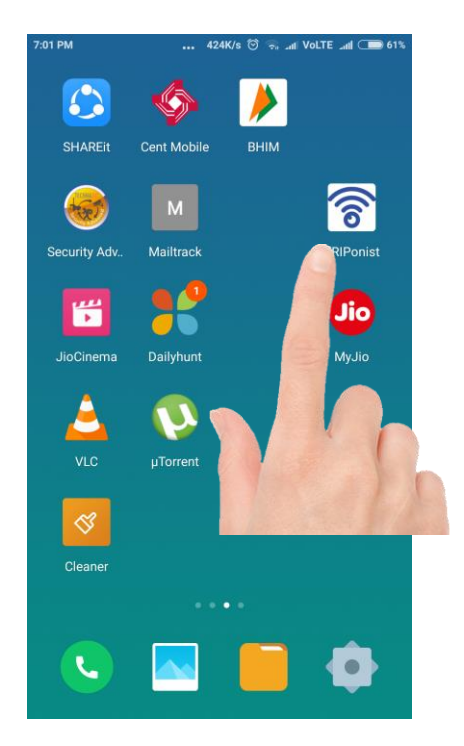

For first-time users, please register. Enter your email where verify code is about to send. Enter the code and click *Next* to set your password. Register is finished.

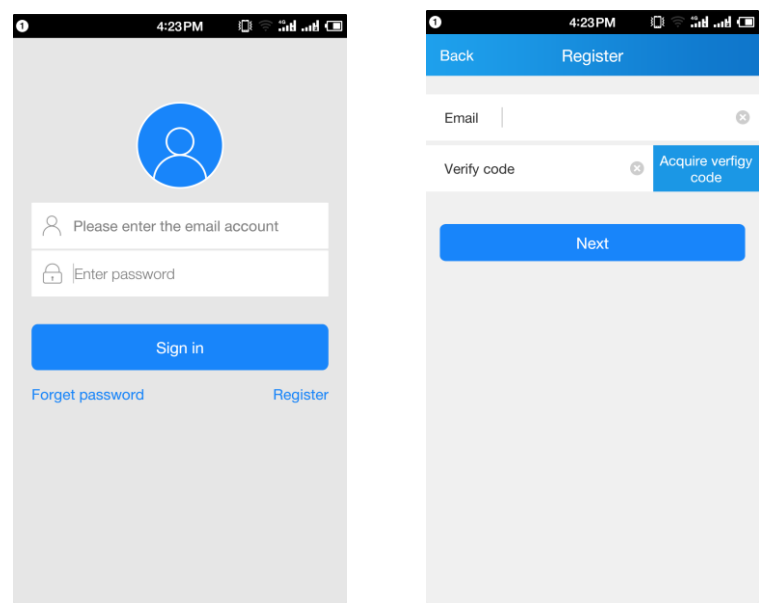

Scan the QR code on the N2P900 to add device.

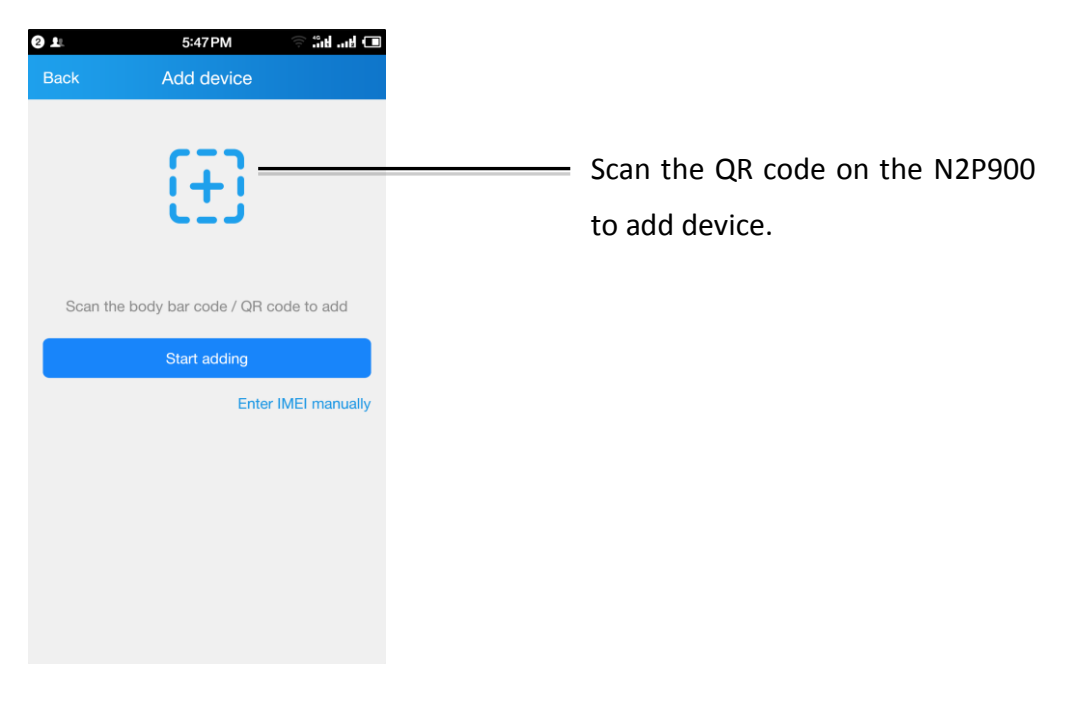

#### **Homepage**

Using your E-mail name and password to log in again, you can see the Homepage

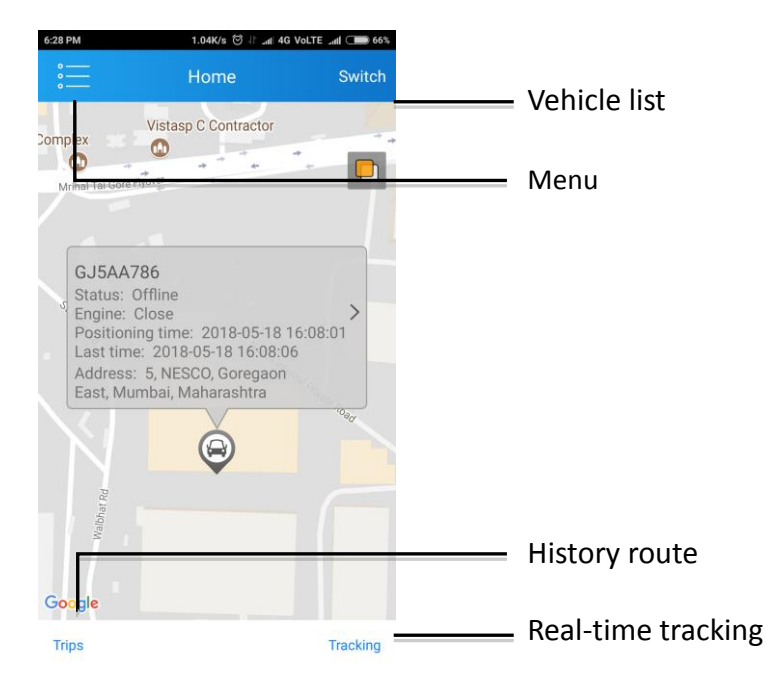

# Click"track","tracking","Vehicle list"," $\Xi$ ", as shown below:

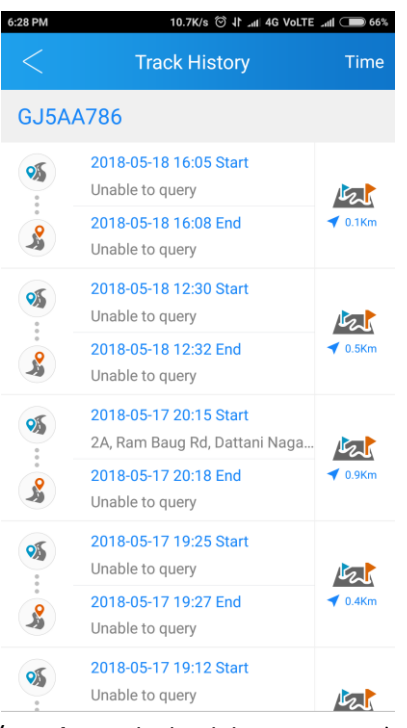

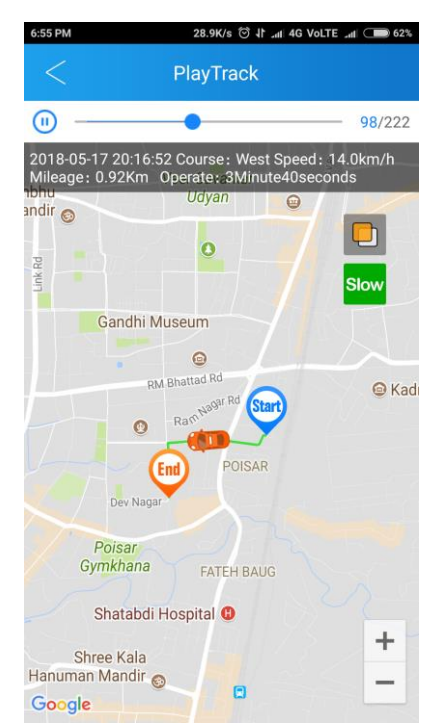

(*Track:* To playback history route) (*Tracking:* To check real-time latitude,

longitude and speed

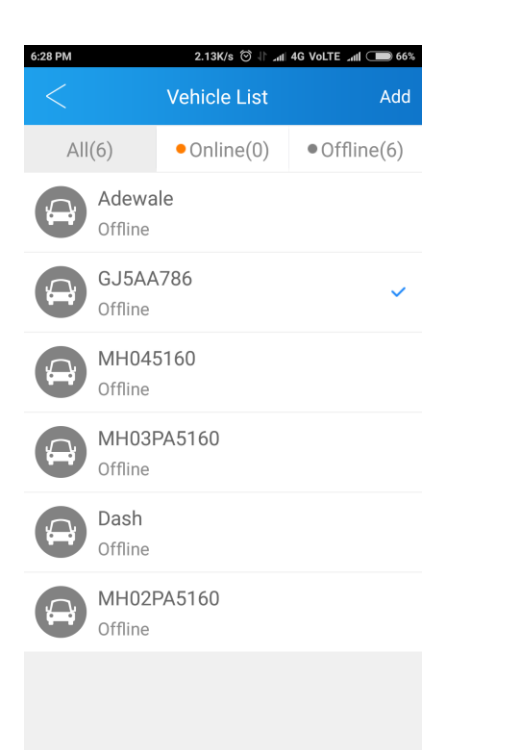

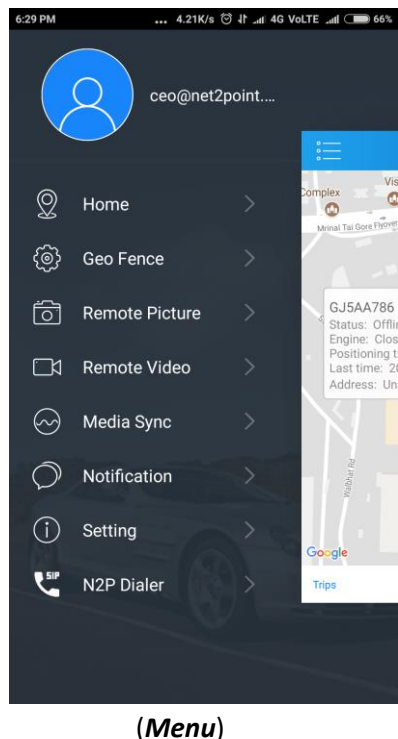

(*Vehicle list:* Check all vehicle list of this account or switch to the other vehicle.)

#### **Menu introduction,** as shown below**:**

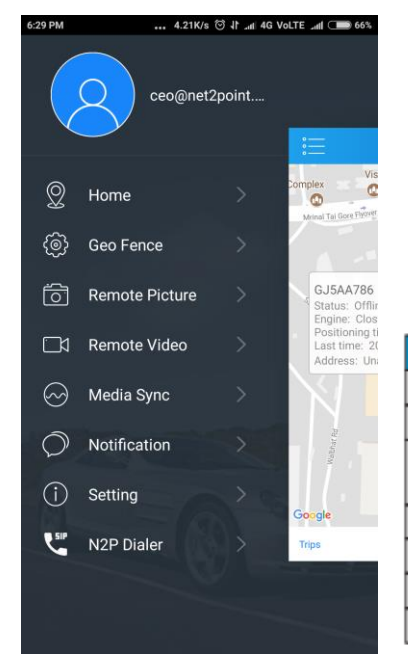

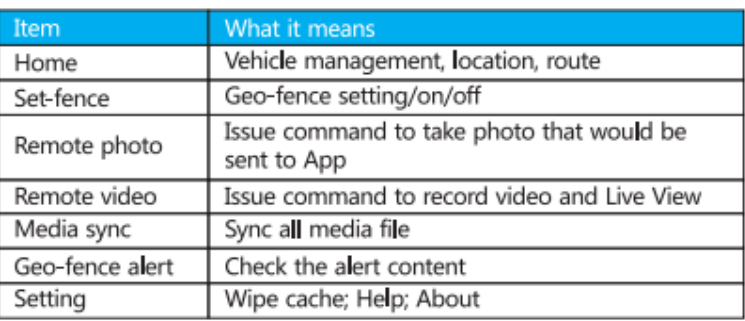

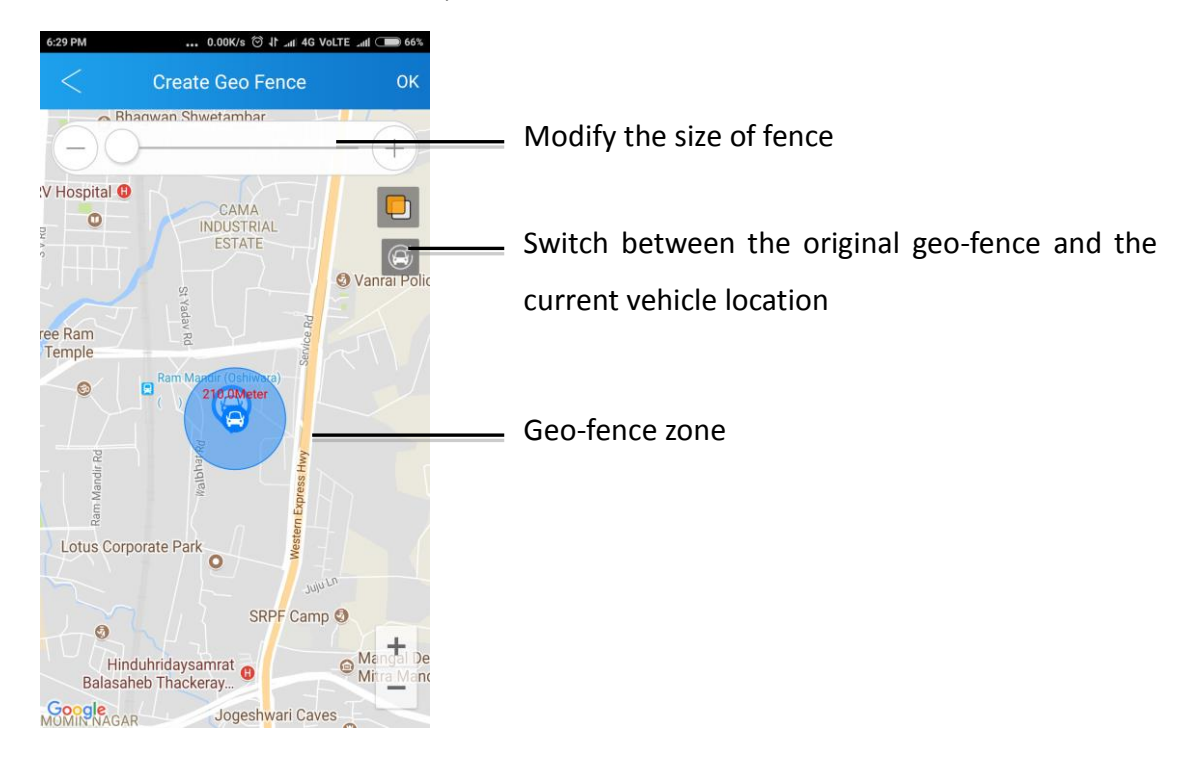

Click "Set-fence" in menu screen, as shown below:

Click "Remote photo" in menu screen, as shown below:

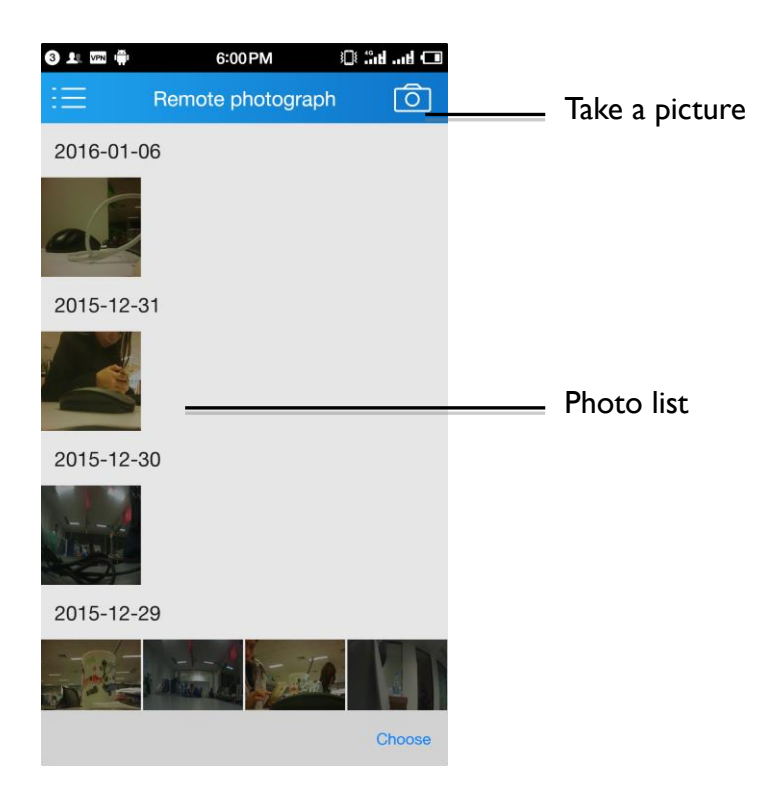

Click" Remote video" and "Live View" in menu screen, as shown below:

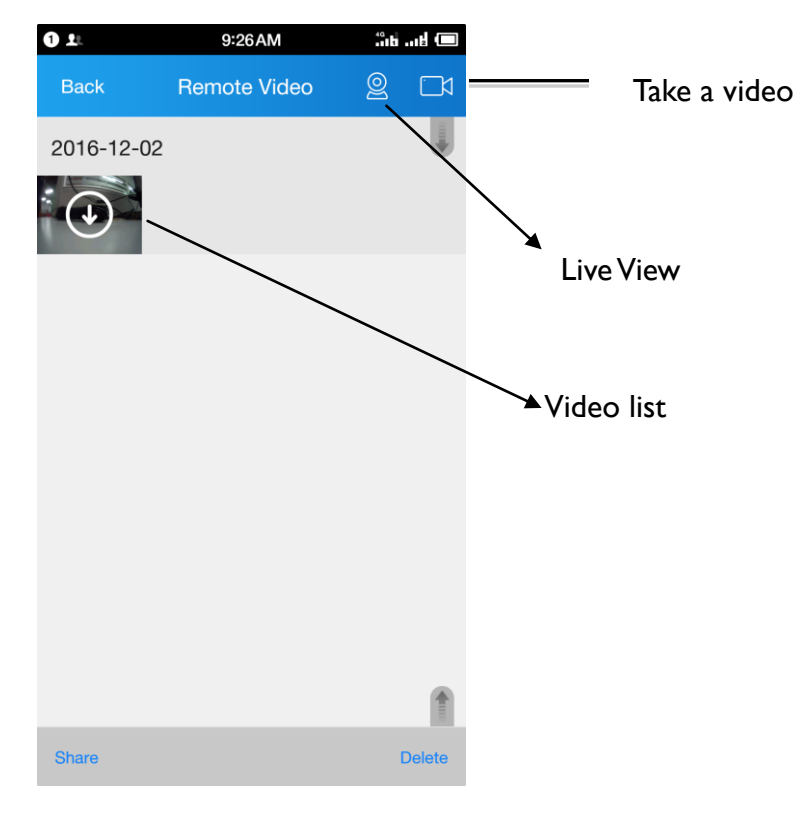

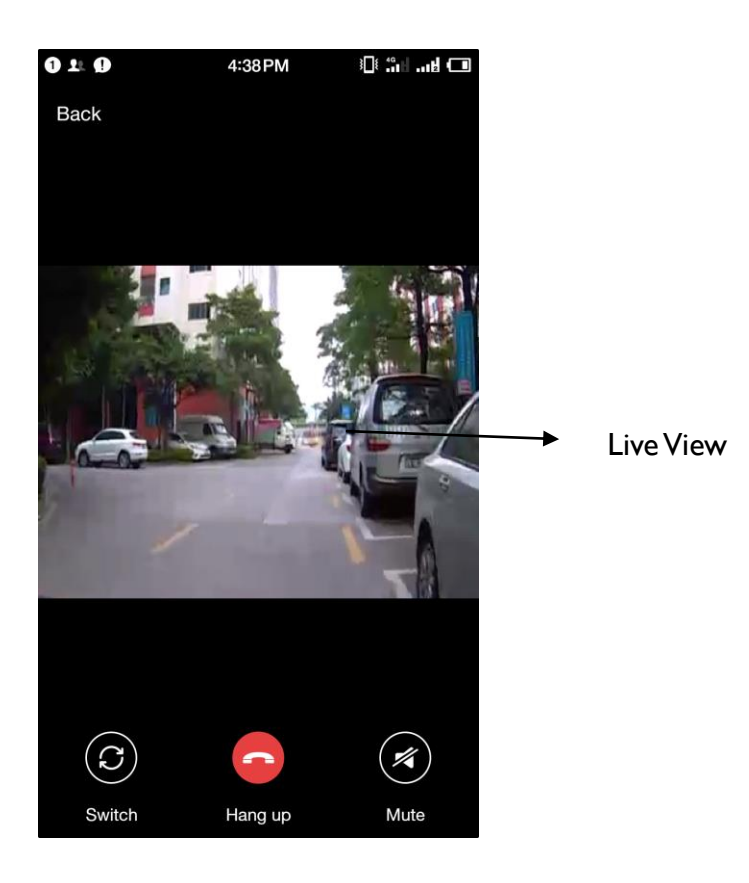

Live View needs 3G Network or better WIFI . If the Network speed does not meet this demand, the screen will be some non-smooth or delayed.

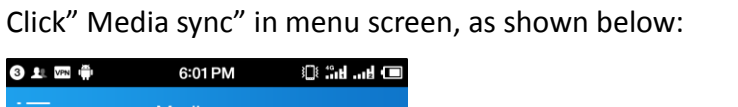

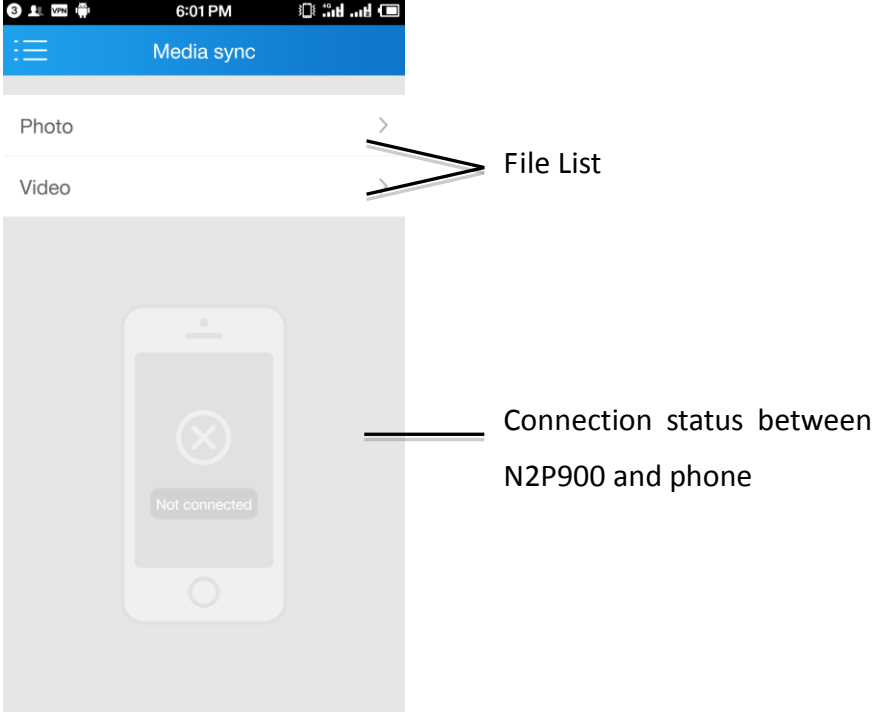

Click" Notification" in menu screen, as shown below:

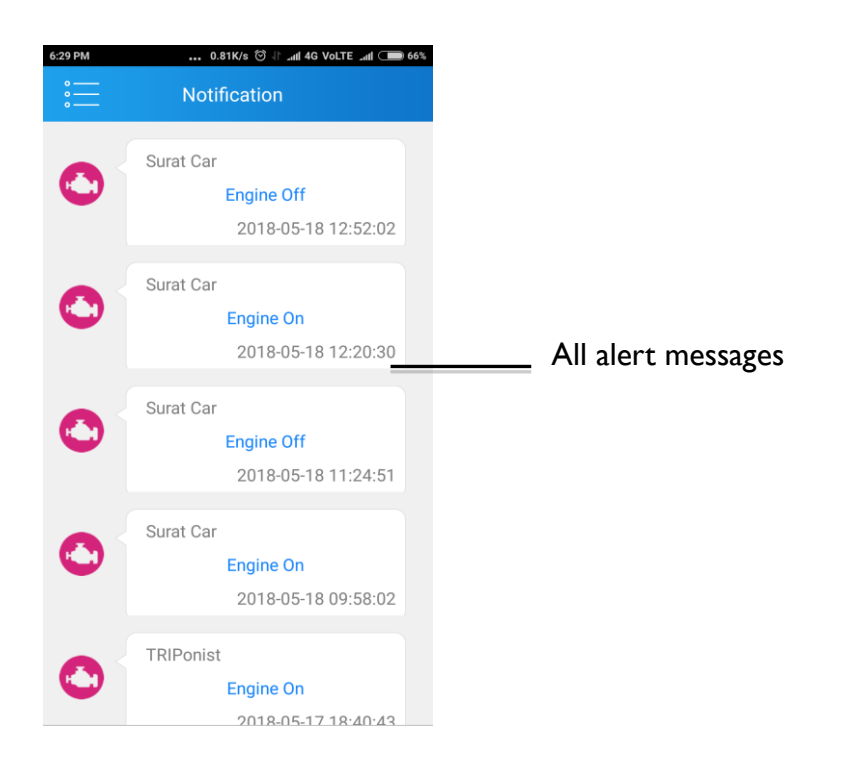

## Click" Setting" in menu screen, as shown below:

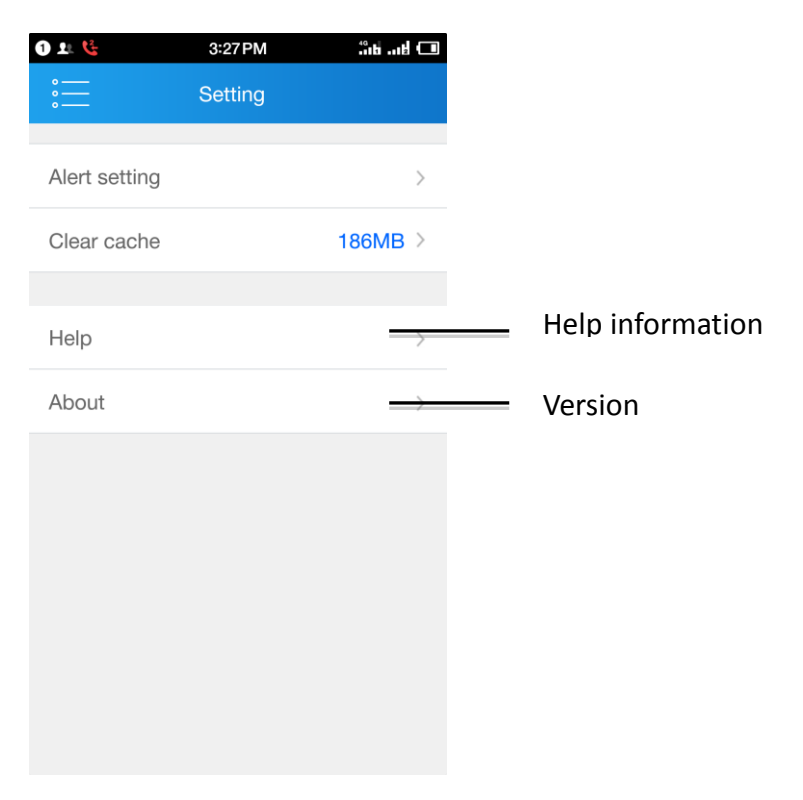